## Gmail-postin ohjaaminen edu.sievi.fi tilille

1. Kirjaudu ensin sille gmail-tilille, jolta haluat lähettää viestit automaattisesti edu.sievi.fi tilille.

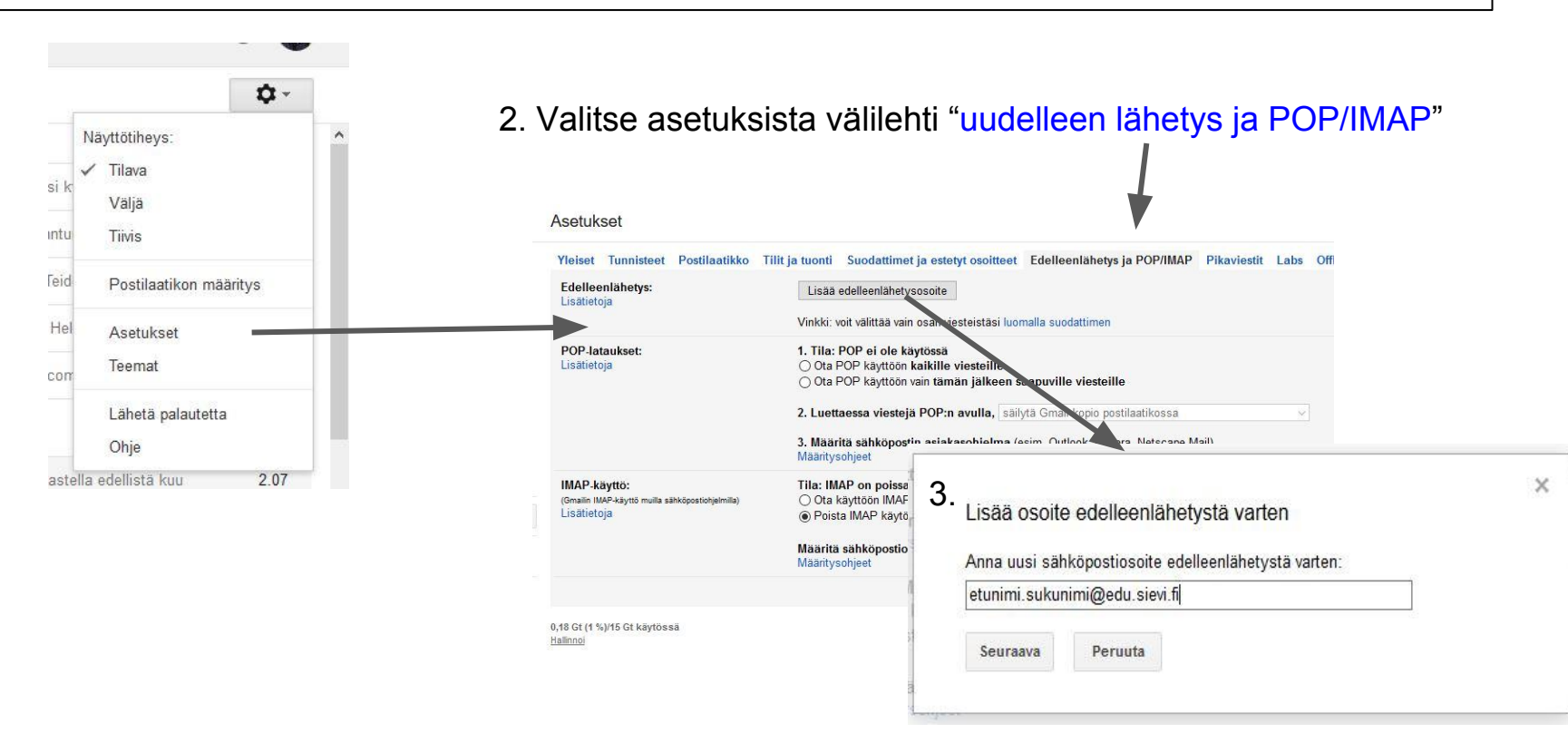

- 4. "Seuraava" -painike lähettää vahvistuspyynnön edu.sievi.fi tilille...
- 5. Kirjaudu tältä (Gmail) tililtä pois ja kirjaudu omalle etunimi.sukunimi@edu.sievi.fi -tilillesi

6. Avaa saapunut vahvistusviesti ja klikkaa linkkiä, joka hyväksyy viestien vastaanoton Gmail-osoitteestasi

7. Vahvista vastaanotto ja kirjaudu pois vuorostaan tältä tililtä...

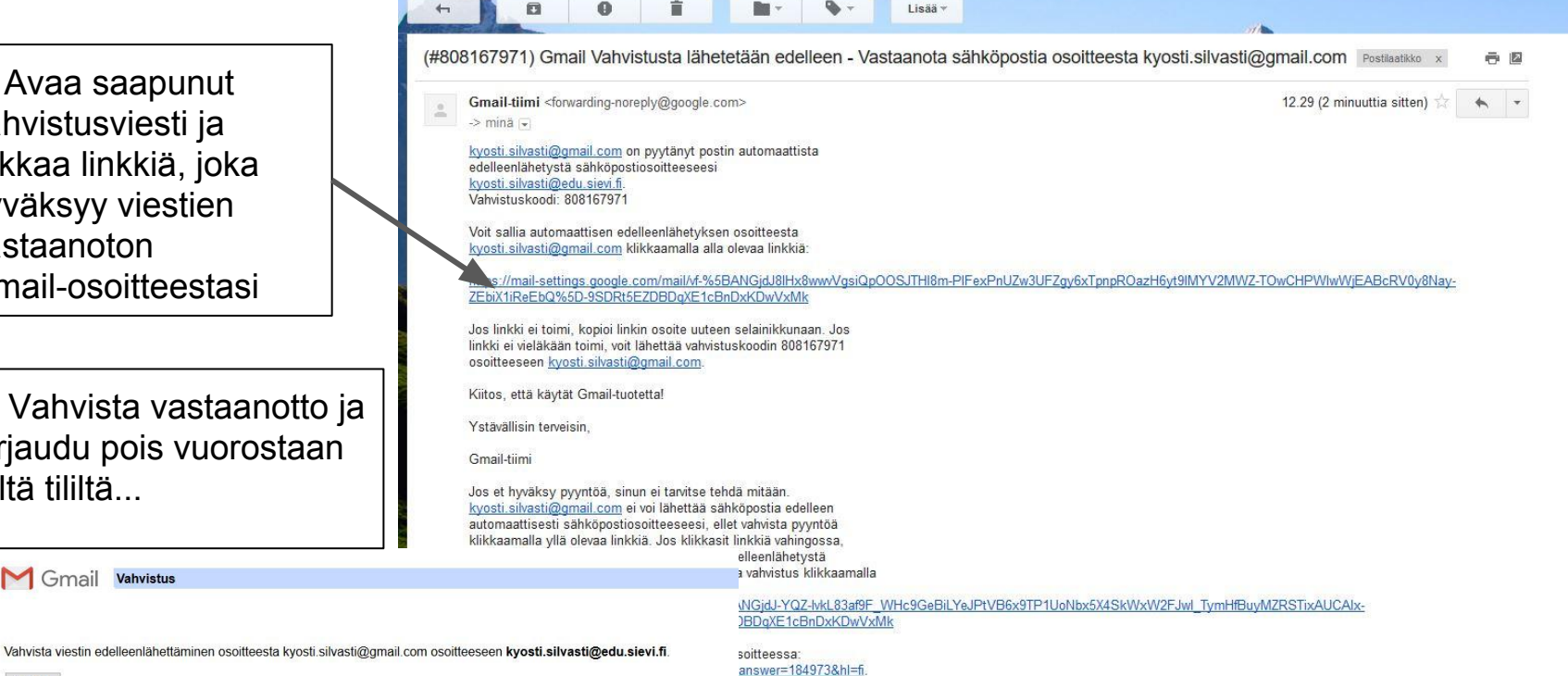

Vahvista

Gmail Vahvistus

8. Kirjaudu uudestaan alkuperäiseen Gmail-postiisi ja mene jälleen asetuksiin… (hammasratas ja "uudelleen lähetys ja POP/IMAP"

## Asetukset

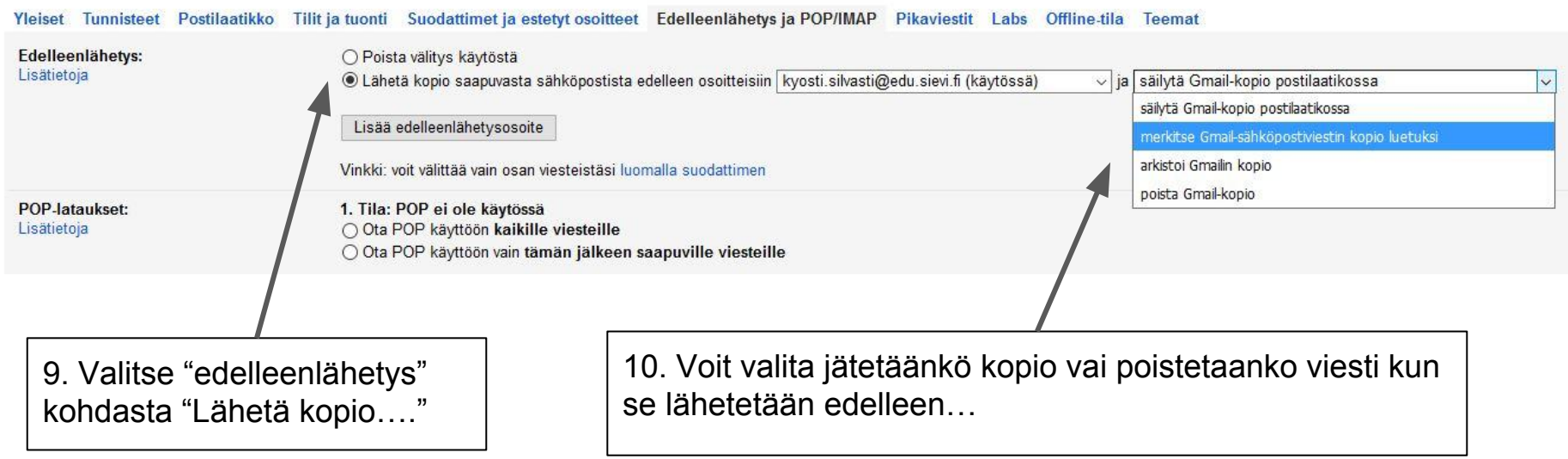

 $\sigma$ 

**Muista klikata "Tallenna muutokset" !! javot !!**